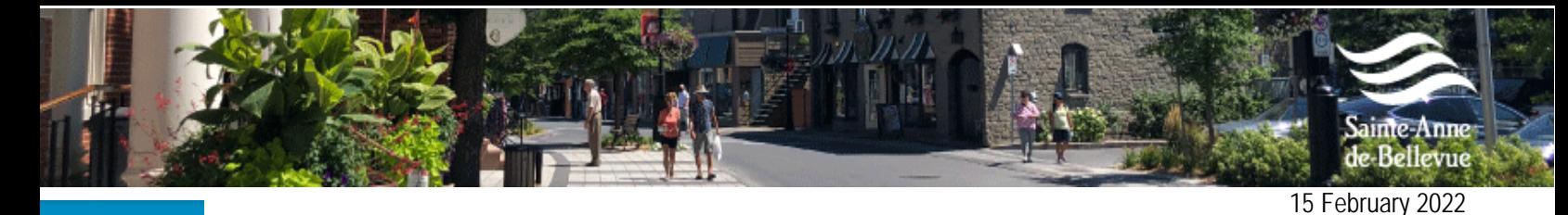

**Actualités** 

**VOILÀ! YOUR ONLINE CITIZEN PORTAL**

## **The online services of the City of Sainte-Anne-de-Bellevue, all in one place!**

Do you know *VOILÀ!* ? It is the most recent mobile application of the City of Sainte-Anne-de-Bellevue. Much more than a simple application, *VOILÀ!* is an indispensable tool for all citizens of the City. With the *Voilà!* portal, you can easily and securely access your personalized municipal account. Available in both web and mobile versions, you could be connected to your city anywhere, anytime, on any device!

### **What is Voilà?**

It's a way to personalize your municipal news feed according to your interests, access your municipal calendar, receive emails or notifications when news is posted, submit your requests or inquiries and access your tax account online.

#### **How to create an account?**

To create an account, go to the City's website and click on VOILÀ! in the top right menu. Once on the portal, click on **"Register"**. Then fill out the form with your personal information.

### **How do I access my tax account online?**

- Once you are logged in to the portal, click on **"Property"**.
- Then click on **"Add a property"**.
- Enter your residence information, then click on **"Add a tax account"**.
- Enter your annual tax bill number. To find out where to find this information on your tax account, click on the **"?"** symbol in the upper right corner.

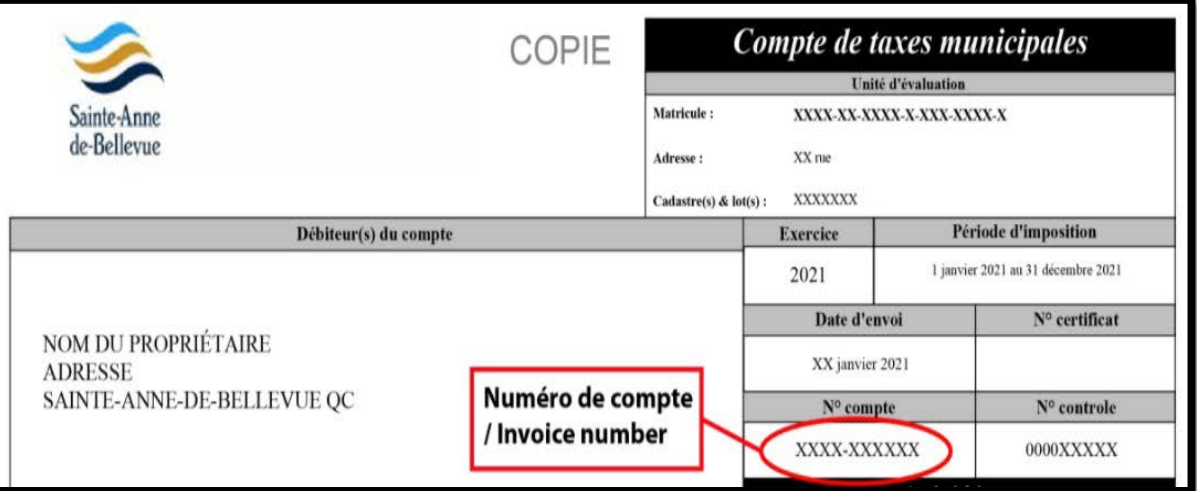

- Indicate the amount of the first payment and click on **"Confirm".**

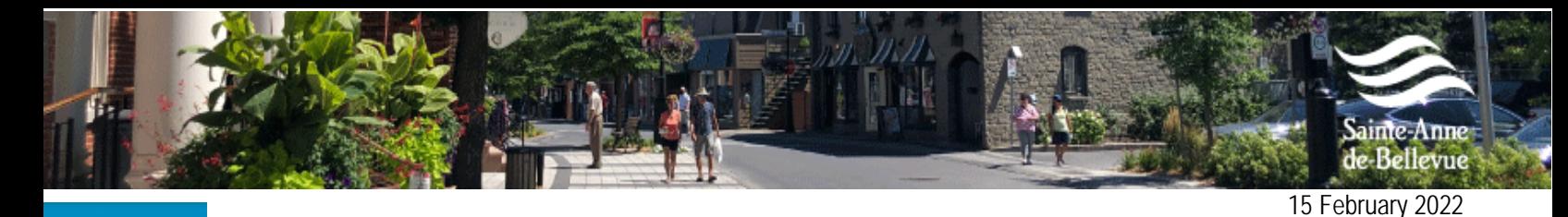

**Actualités** 

**VOILÀ! YOUR ONLINE CITIZEN PORTAL**

At this point, you can also choose if you would prefer to receive your municipal tax account online only. Please note that your information will be saved, which will simplify the procedure when the time comes to make the second payment.

# **How do I pay my tax bill online?**

- Once your property has been added, click on **"Pay a tax account"**.
- In order to proceed with the payment, please enter your registration number and your account number. You will find the necessary information on your 2022 tax account.

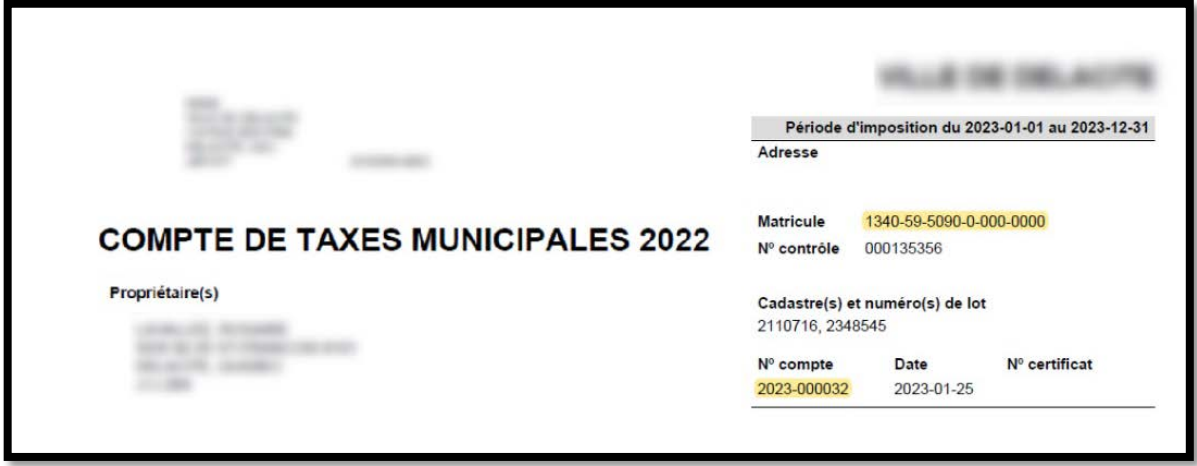

- Then click on **"Search"**.

Then, simply fill in the payment details and your personal information and click on **"Continue"**.

For more information, visit the following web page: [https://www.ville.sainte-anne-de-bellevue.qc.ca/en/voila.](https://www.ville.sainte-anne-de-bellevue.qc.ca/en/voila)